# $1111111$ **CISCO**

# CVT and Generic QAM Technical Reference

## **Overview**

### **Introduction**

Our engineers are aware of a condition that can result in excessive set-top reboots after channel or frequency changes associated with generic QAMs that support Switched Digital Video (SDV) and Video On-Demand (VOD). This condition, commonly referred to as "stale CVT," occurs when the CVT on a QAM does not match the Digital Network Control System (DNCS). If your site uses generic QAMs for SDV or VOD, you can set up the DNCS to stop sending RPC CVT insert packets to the generic QAMS to prevent this condition from occurring.

#### **Purpose**

This technical reference provides instructions to configure DNCS to exclude generic QAMS from receiving RPC CVT insert packets.

### **Audience**

This document is indended for DNCS operators of networks as described below:

- Operating DBDS System Release 4.3.0 or higher
- Using SDV and/or VOD
- **Using generic QAMs**

Support engineers who help system operators troubleshoot and maintain systems will also find this document useful.

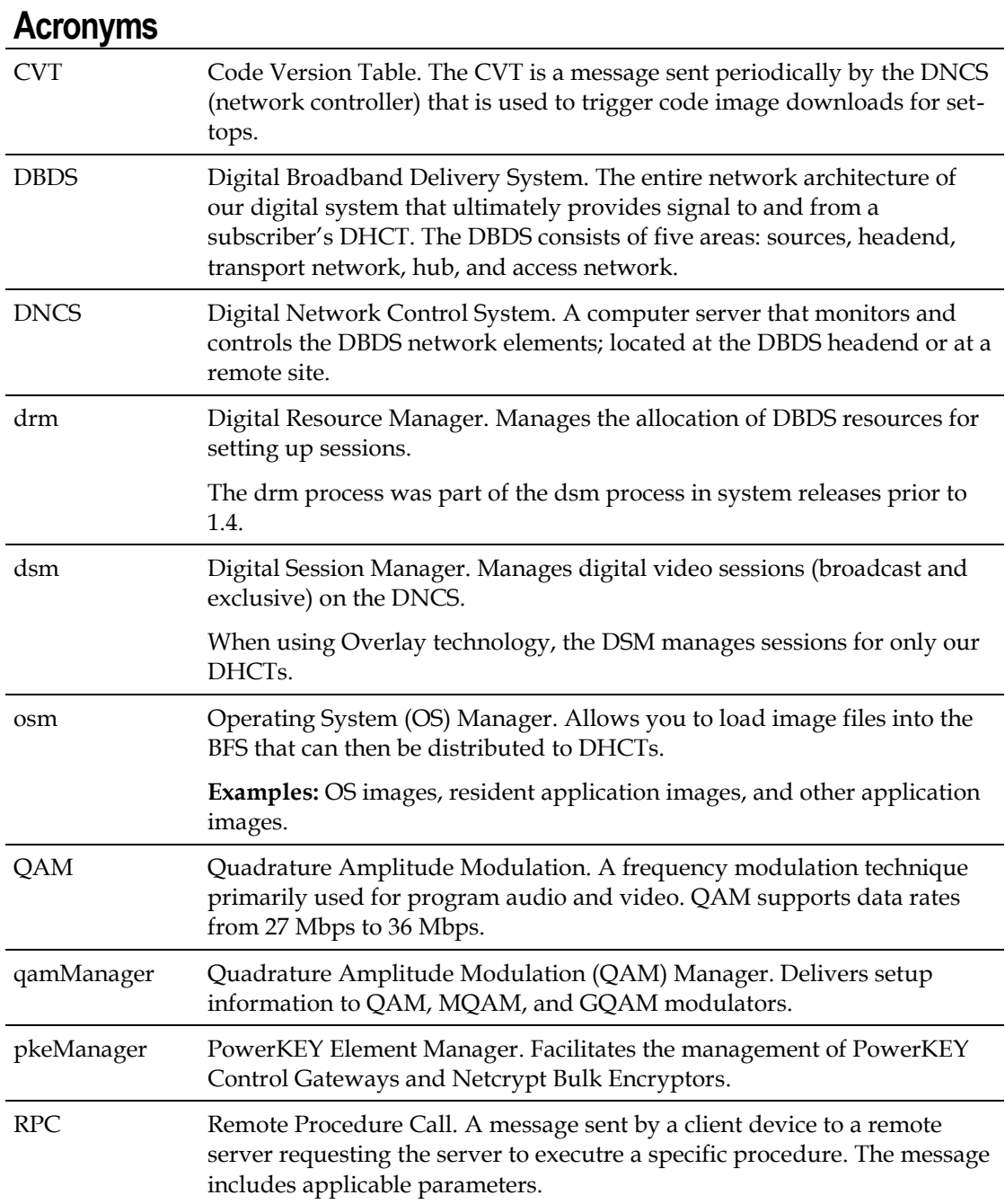

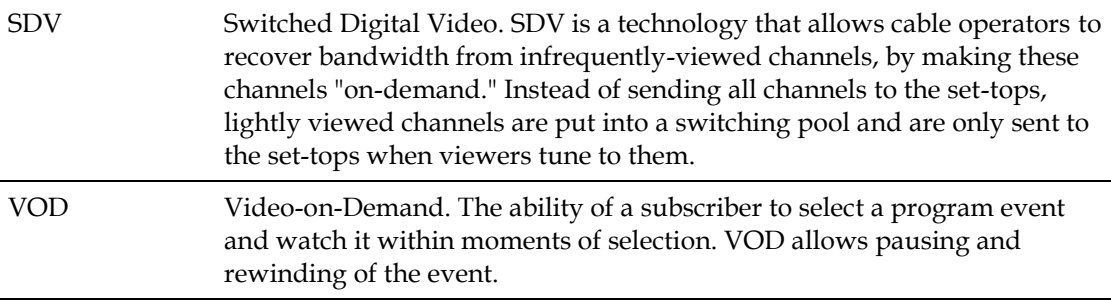

### **Document Version**

This is the first formal release of this document.

## **Prevent Stale CVT Condition**

Perform all the procedures in this section to prevent the stale CVT condition from occurring on your network.

#### **Edit Blocked QAM List**

This process will allow the operator to exclude Generic QAMs by model type from receiving RPC CVT insert packets.

- **1** Open an xterm window on the DNCS as root.
- **2** Type cd /dvs/dncs/etc/ and press **Enter**.
- **3** Type Run PopulateGQIBlockList.sh and press **Enter**.

**Note**: This script creates a file named "blockedQamTypes.config" that contains all GQI QAMs model types and model names from the DNCS database.

#### **Example file**:

```
32768|xDQA-24|
32769|NSG9000|
32770|ArrisD5|
```
- **4** To edit the blockedQamTypes.config file to include only the QAM types that CVT should NOT receive CVT updates, remove any non-SDV or non-VOD QAMS from the list.
- <span id="page-3-0"></span>**5** Save your changes.

#### **Capture CPU Usage**

Complete the following steps to capture the current CPU Usage for the impacted processes listed below:

- **1** From an xterm window, type top and press **Enter** to monitor qamManager, drm, and dsm process activity.
- **2** Record the CPU utilization for each process below:

**Note**: Keep the "top" process running while you perform the stop and restart procedures.

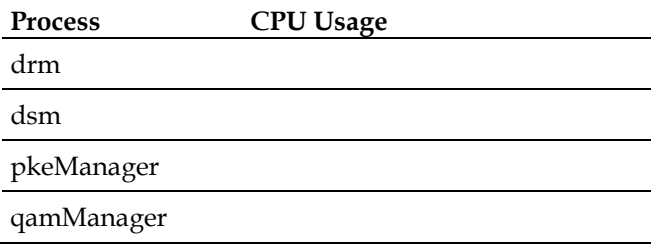

#### **Stop DNCS Processes**

Complete the following steps to stop the impacted DNCS process.

- **1** From an xterm window, type dncsControl -stop dsm and press **Enter**.
- **2** Type dncsControl -stop drm and press **Enter**.
- **3** Type dncsControl -stop qamManager and press **Enter**.
- **4** Type dncsControl -stop pkeManager and press **Enter**.

#### **Restart Processes**

Complete the following steps to restart impacted processes.

**Important!** Perform the steps shown in this procedure in the exact order shown.

**1** From the DNCS Administrative Console Status window, click **Control** from the DNCS section. The DNCS Control window opens.

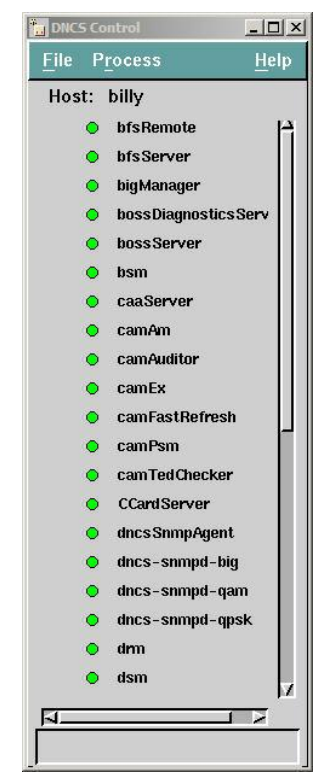

**2** Select **pkeManager**, click **Process**, and then select **Start Process**. After a few moments, a green icon appears next to pkeManager that indicates the process is now running.

#### **Prevent Stale CVT Condition**

- **3** Select **qamManager**, click **Process**, and then select **Start Process**. After a few moments, a green icon appears next to qamManager that indicates the process is now running.
- **4** Select **drm**, click **Process**, and then select **Start Process**. After a few moments, a green icon appears next to drm that indicates the process is now running.
- **5** Select **dsm**, click **Process**, and then select **Start Process**. After a few moments, a green icon appears next to dsm that indicates the process is now running.
- **6** Verify that the elements have resumed their original CPU usage. Refer to the information you recorded in the *Capture CPU Usage* (on pag[e 4\)](#page-3-0).
- **7** Select **osm**, click **Process**, and then select **Stop Process**. A confirmation window opens.
- **8** Click **Yes** to stop the pkeManager process. After a few moments, a red icon appears next to the osm that indicates the process has stopped running.
- **9** Select **osm**, click **Process**, and then select **Start Process**. After a few moments, a green icon appears next to osm that indicates the process is now running.

## $\mathbf{d}$  and  $\mathbf{d}$ **CISCO**

Cisco Systems, Inc. 5030 Sugarloaf Parkway, Box 465447 Lawrenceville, GA 30042

678 277-1120 800 722-2009 www.cisco.com

Cisco and the Cisco logo are trademarks or registered trademarks of Cisco and/or its affiliates in the U.S. and other countries. A listing of Cisco's trademarks can be found at **www.cisco.com/go/trademarks**.

Third party trademarks mentioned are the property of their respective owners.

The use of the word partner does not imply a partnership relationship between Cisco and any other company. (1009R)

Product and service availability are subject to change without notice.

© 2011 Cisco and/or its affiliates. All rights reserved.<br>Part Number 4038990 Rev A

Part Number 4038990 Rev A